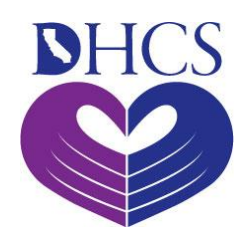

Department of Health Care Services (DHCS) CA-MMIS V 1.3 July 2023

# <span id="page-1-0"></span>**Table of Contents**

#### **Contents**

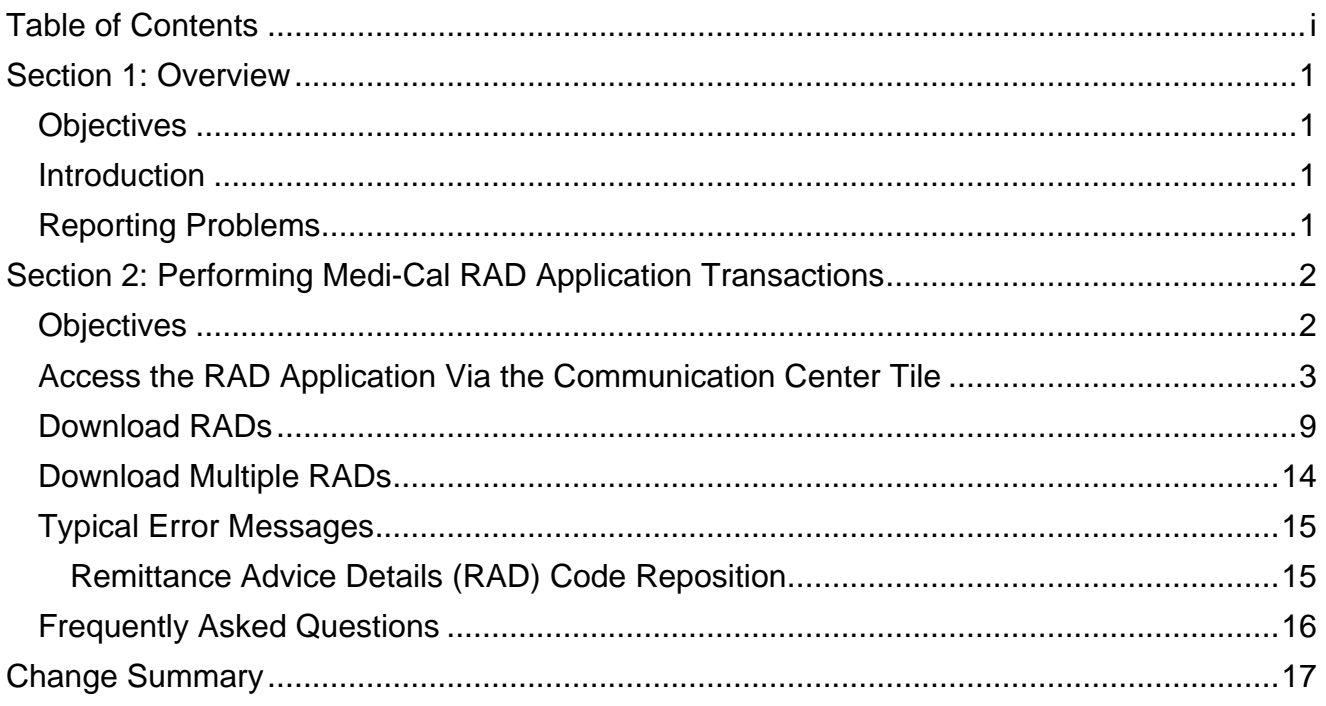

# <span id="page-2-0"></span>Section 1: Overview

## <span id="page-2-1"></span>**Objectives**

The purpose of the Remittance Advice Detail (RAD) User Guide is to provide approved users with step-by-step instructions to view and download a Medi-Cal Financial Summary and RADs in electronic format from the Medi-Cal Providers website.

## <span id="page-2-2"></span>Introduction

The RAD is designed for line-by-line reconciliation of claim transactions. Reconciliation of the RAD to providers' records will help determine which claims are paid, denied or not yet adjudicated. Through the Medi-Cal Providers website, providers will be able to view and download current and historical RADs and Medi-Cal Financial Summary documents on the Medi-Cal Provider Portal.

**Important:** First-time RAD Web Portal users must have completed registration and affiliation in the Medi-Cal Provider Portal and have received a Medi-Cal provider number or National Provider Identifier (NPI) and Medi-Cal Provider Identification Number (PIN). Refer to the [Transaction Enrollment Requirements](https://files.medi-cal.ca.gov/pubsdoco/signup.aspx) page on the Medi-Cal Providers website for more information.

## <span id="page-2-3"></span>Reporting Problems

Report problems to the Telephone Service Center (TSC) at 1-800-541-5555 (Monday through Friday: 8 a.m. through 5 p.m.).

Providers are encouraged to print the [TSC Main Menu Prompt Options](https://files.medi-cal.ca.gov/pubsdoco/Publications/masters-MTP/Part1/provrelfrm1ref.pdf) and keep it near their telephones for faster access to TSC resources.

- 1. Select a language option (English or Spanish)
- 2. Then Option 1 for provider
- 3. Then Option 4 for the Technical Help Desk

# <span id="page-3-0"></span>Section 2: Performing Medi-Cal RAD Application **Transactions**

## <span id="page-3-1"></span>**Objectives**

In this section, you will learn how to:

- Access the RAD application from the Medi-Cal Providers website.
- Download current and historic RAD/*Medi-Cal Financial Summary* documents.
- Understand error messages that may occur when attempting to access historic RADs.

## <span id="page-4-0"></span>Access the RAD Application Via the Communication Center Tile

Type <https://provider-portal.apps.prd.cammis.medi-cal.ca.gov/login> in the address bar of your browser, and then press ENTER on your keyboard to open the Medi-Cal Provider Portal login page.

Page updated: April 2023

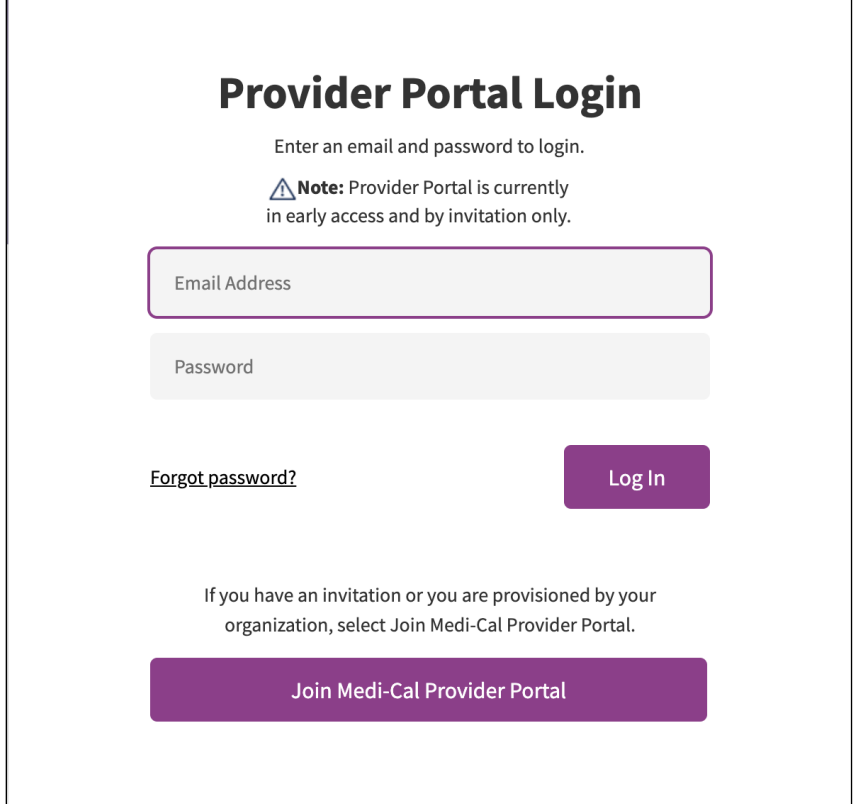

**Figure 1.1: Provider Portal Login.**

- 2. On the Login to Medi-Cal Provider Portal page, enter your user ID (email address) and password (Figure 1.1).
- 3. Click Login and if your credentials are entered correctly then you will be directed to the ULA page.

Page updated: April 2023

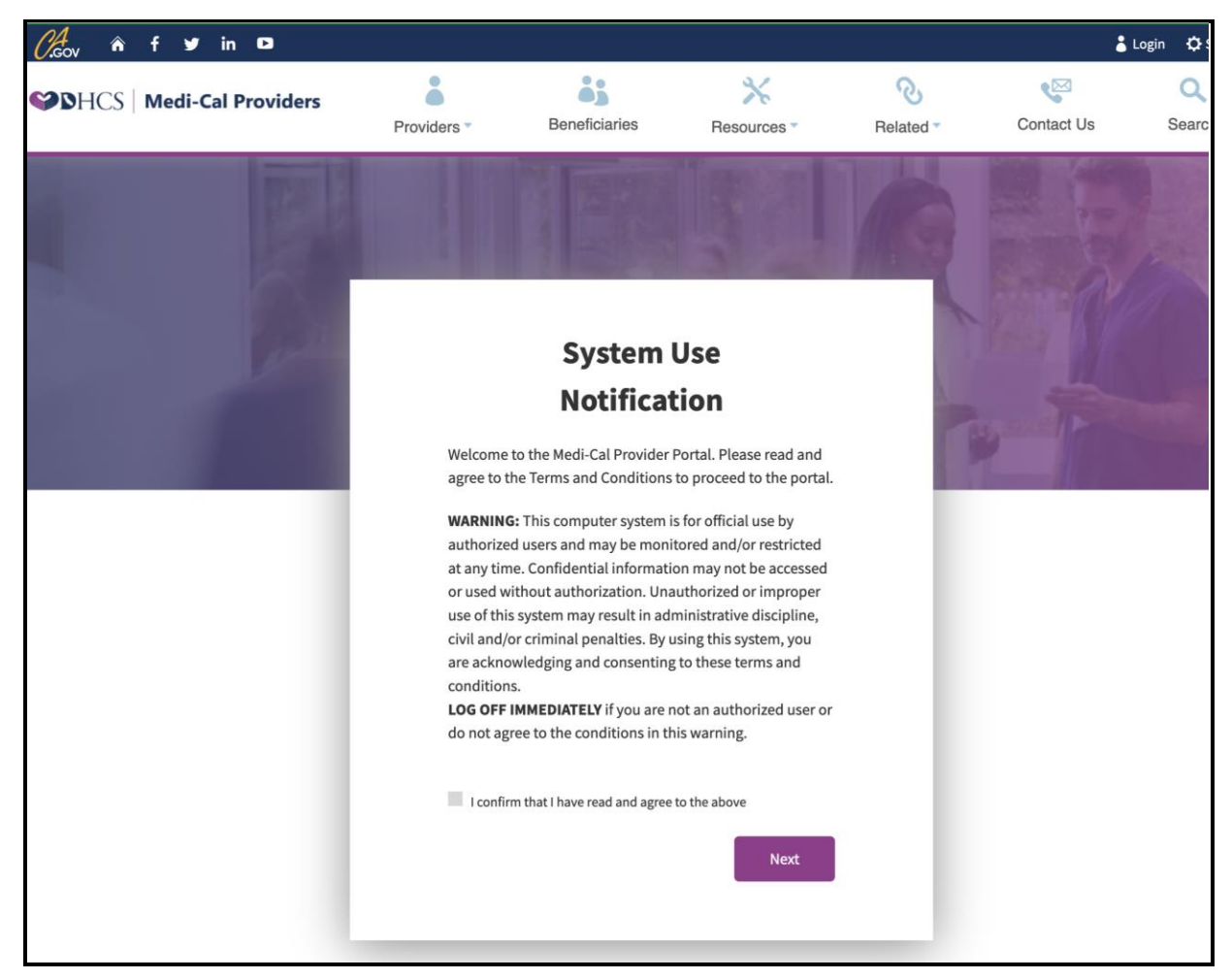

**Figure 1.2: System Use Notification.**

4. Click on the check box to confirm the terms and agreement on the System User Notification Page (Figure 1.2).

#### Remittance Advice Detail Application User Guide Page updated: April 2023

| <b>MY ACCOUNT</b>                                                                                                    |                                                                                                    |                                                                                                    |                                                                                                    |
|----------------------------------------------------------------------------------------------------|----------------------------------------------------------------------------------------------------|----------------------------------------------------------------------------------------------------|----------------------------------------------------------------------------------------------------|
| <b>My Profile and Preferences</b><br>Edit                                                                                              | Administration<br>Manage Users                                                                                                    | <b>Submitter Management</b><br>View All                                                                                                    | <b>Notifications</b><br><b>View All</b><br><b>Provider Affiliation Approved</b>                    |
| Name:<br>SIERRA NEVADA PRIMARY CARE PHYSI-<br>Organization:<br>Provider - Admin<br>Role:<br>Email:<br>Business Phone:<br>Mobile Phone: | 1<br>Users<br>Admin<br><b>CO</b> ADD A USER<br>Tip: Add users to your organizations account<br>and manage their permissions.<br>Dismiss | Test SUB ORG NAME 00034<br>8<br>Request Pending<br>٠<br>TEST SUB ORG NAME 00020<br>පි<br>Active Submitter<br>Douglas Chapman<br>පි<br>Active Submitter<br><b>1 Pending Requests</b> | 6 notification(s)<br>s<br><b>Submitter Affiliation Removed</b><br>3 notification(s)<br>s<br>$\sim$ |
| View All<br><b>PIN Management</b>                                                                                                    | View<br><b>Communication Center</b>                                                                                                    | 日<br><b>Transaction Center</b>                                                                                                    | ٠                                                                                                  |
| Q Search by provider name or NPI<br>1427072008<br>SIERRA NEVADA PRIMARY CARE PHYSICIANS MEDICAL Manage                                 | Q. Search for Correspondence<br>New Correspondence                                                                                      | K News and Bulletin                                                                                                    | ÷                                                                                                  |
| COR                                                                                                    | <b>C</b> Recent Searches<br><b>El Provider Welcome Letter</b>                                                                           | $\circledcirc$<br><b>Frequently Asked Questions</b>                                                                                                    | $\rightarrow$                                                                                      |
|                                                                                                    | (5) Tax Documents                                                                                                    | System Alerts                                                                                                    | $\rightarrow$                                                                                      |

**Figure 1.3: Provider Portal Admin Dashboard.**

- 5. After agreeing to the terms and conditions, you will be automatically re-directed to the Dashboard page which displays different tiles (Figure 1.3).
- 6. Click on the "Search for Correspondence" link under the "Communication Center" tile and you will be redirected to a One-Time Passcode page.

Page updated: April 2023

T.

 $\Gamma$ 

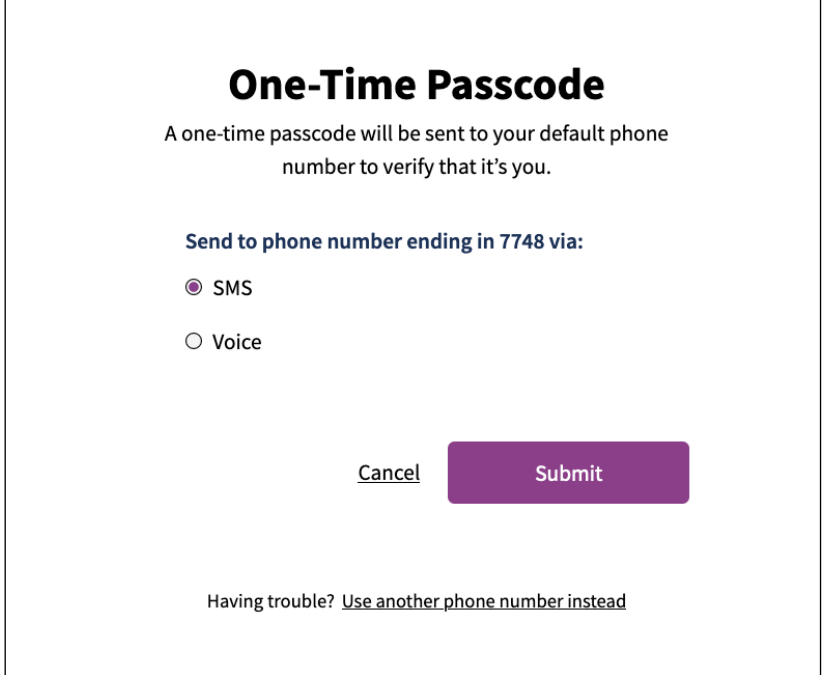

#### **Figure 1.4: One-Time Passcode screen (OTP).**

7. Select one of the options to receive a one-time passcode and click **Submit** (Figure 1.4).

Page updated: April 2023

٦

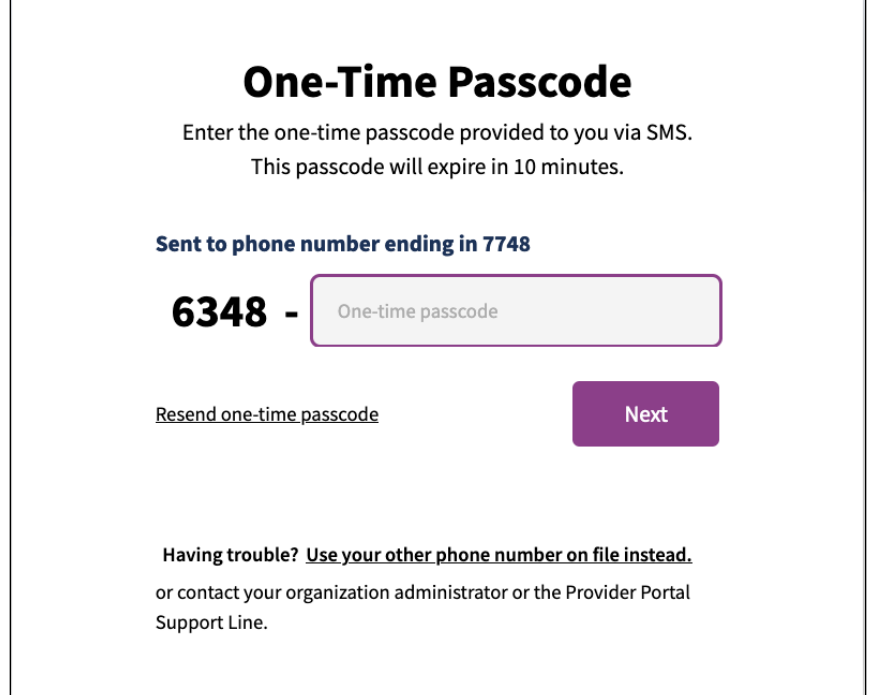

#### **Figure 1.5: Enter OTP screen.**

8. Enter the passcode and click **Next**.

 $\Gamma$ 

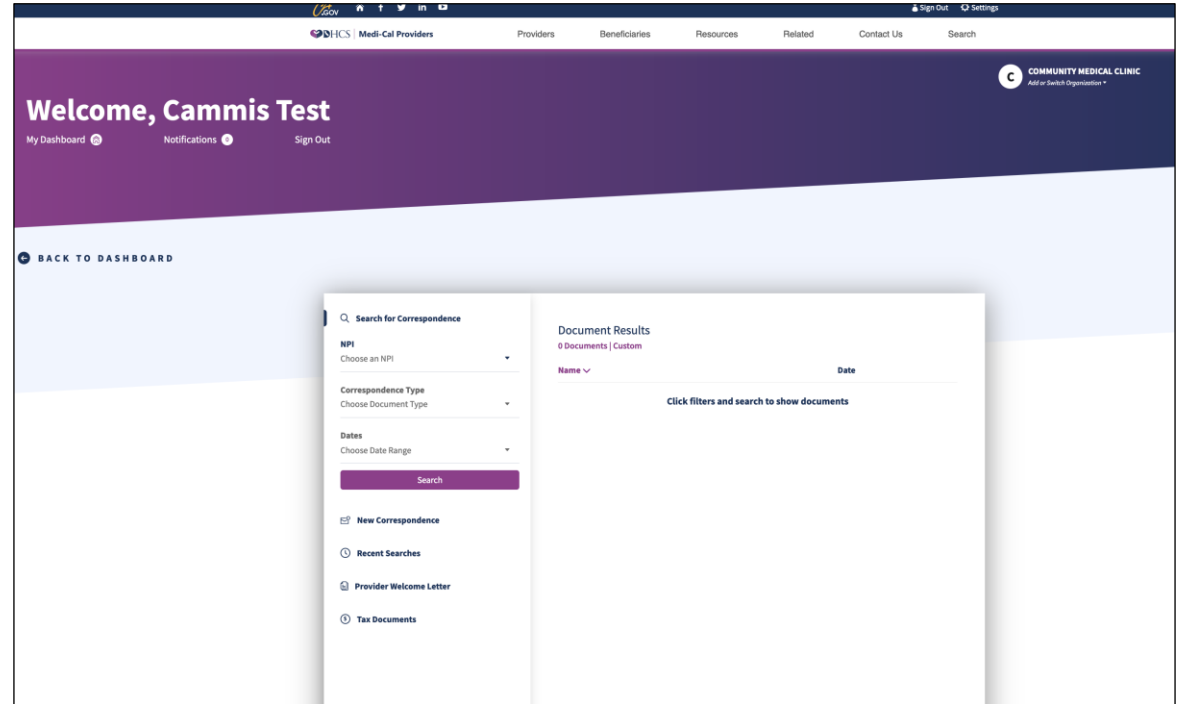

Figure 1.6: The Search for Correspondence page.

9. The "Search for Correspondence" page will be displayed (Figure 1.6).

## <span id="page-10-0"></span>Download RADs

| <b>NPI</b>                                    | 0 Documents   Custom |                                                   |
|-----------------------------------------------|----------------------|---------------------------------------------------|
| Choose an NPI                                 | ٠                    |                                                   |
| 0099097830<br><b>COMMUNITY MEDICAL CLINIC</b> | Name $\vee$          | <b>Date</b>                                       |
| 0099104209<br><b>MEDI-CAL PROVIDER TEST 3</b> |                      | <b>Click filters and search to show documents</b> |
| 0099161909<br><b>TEST ERROR</b>               |                      |                                                   |
| 0099212421<br>TTG TEST NUMBER - HOSP          |                      |                                                   |
| 0099251023<br><b>MURTHY ASSISTIVE DEVICE</b>  |                      |                                                   |
| 0099255917<br>PENN GENETIC DISEASE            |                      |                                                   |
| 0099475176<br><b>STAPLETOM COUNTY HOSP</b>    |                      |                                                   |
| <b>See All Lines And Control</b>              |                      |                                                   |
| $\circ$<br><b>Tax Documents</b>               |                      |                                                   |
|                                               |                      |                                                   |

**Figure 1.7: NPI selection on the Search for Correspondence page.**

#### Remittance Advice Detail Application User Guide Page updated: April 2023

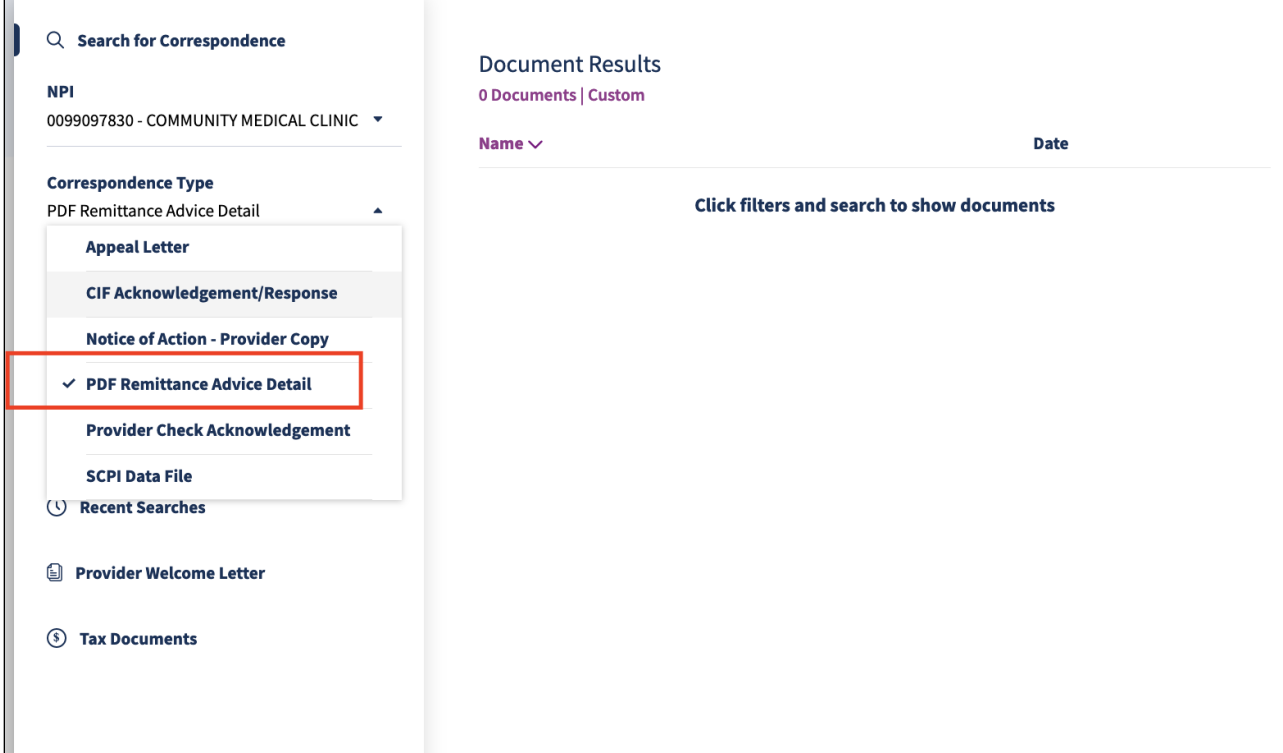

**Figure 1.8: PDF RAD selection on the Search for Correspondence page.**

#### Remittance Advice Detail Application User Guide Page updated: April 2023

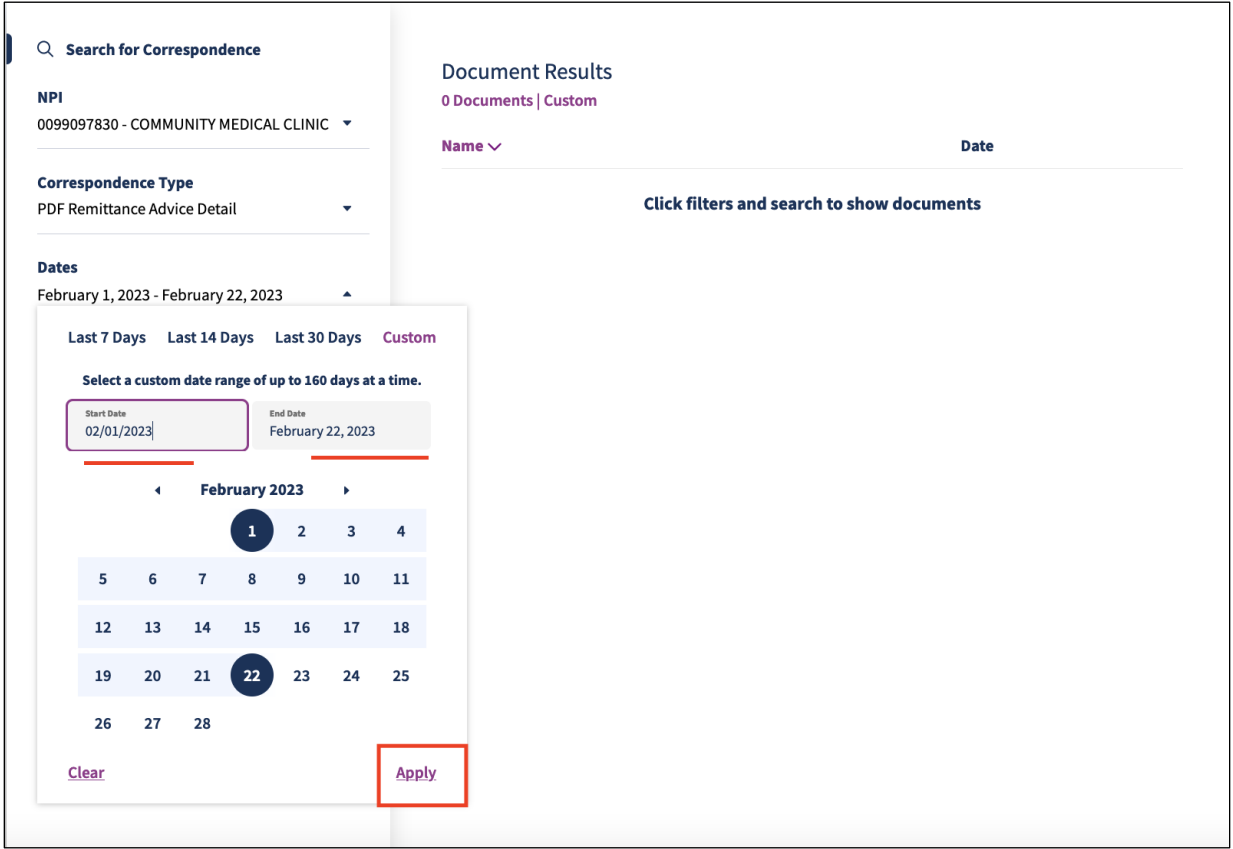

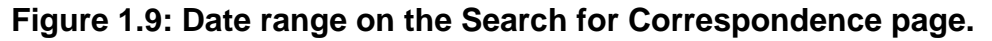

10.Select the **NPI**, choose "PDF Remittance Advice Details" as the **Correspondence Type** and select the date range for which the RAD needs to be downloaded (Figure 1.7, 1.8 and 1.9). Then click **Search**.

#### Remittance Advice Detail Application User Guide Page updated: July 2023

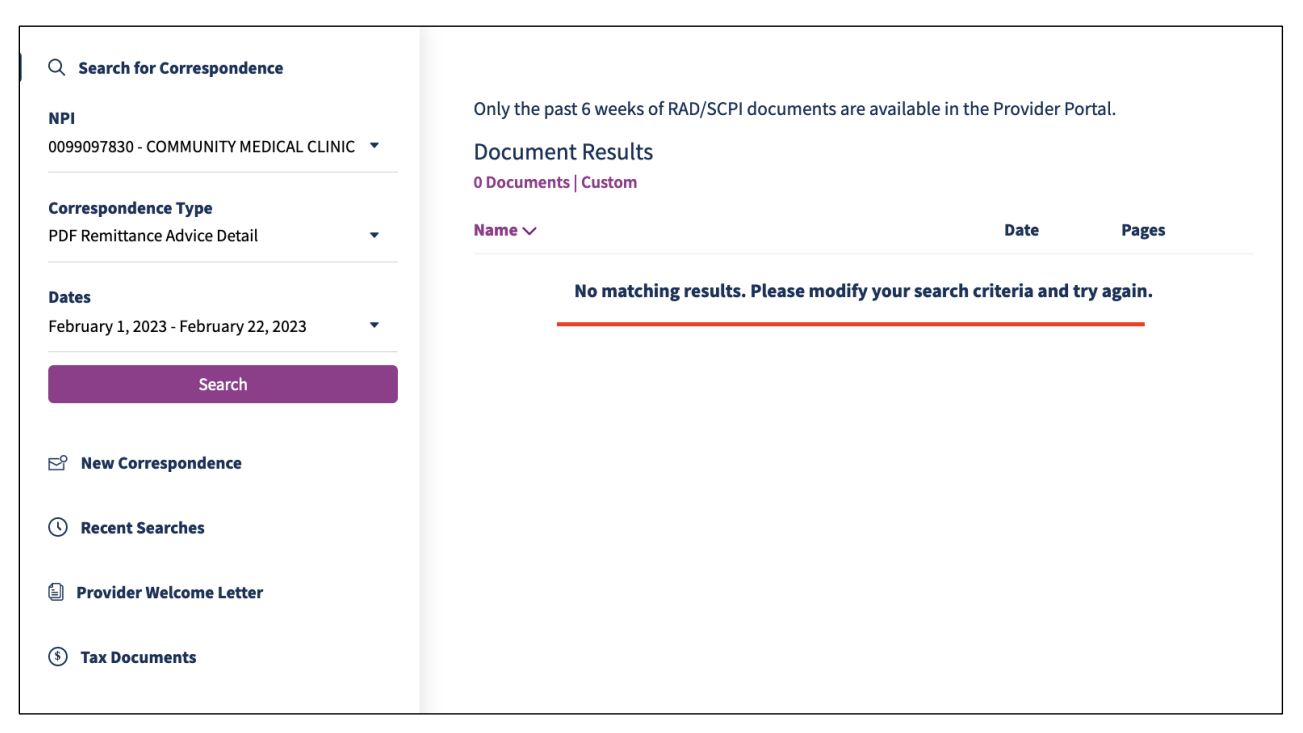

**Figure 1.10: No matching results after searched correspondence.**

11.If no RAD is found, the message shown in Figure 1.10 will be displayed.

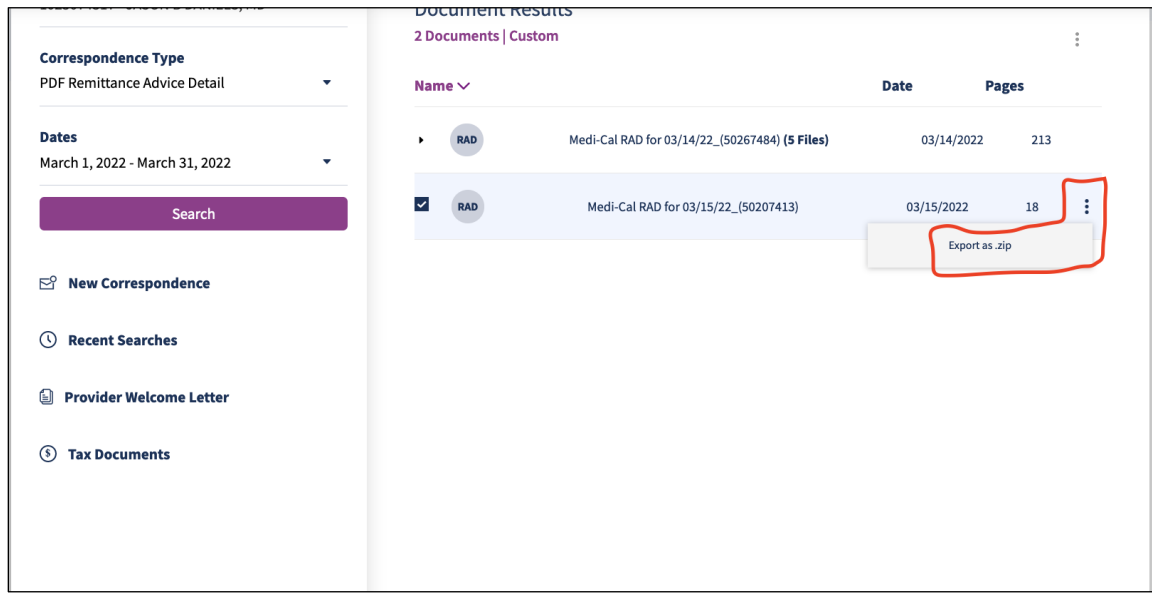

#### **Figure 1.11: Export zip download option for the RAD.**

12.If RADs are found, a list of all RADs will be displayed. These can be downloaded as PDFs after clicking the hamburger icon and choosing the "Export as .zip" option (Figure 1.11).

Page updated: April 2023

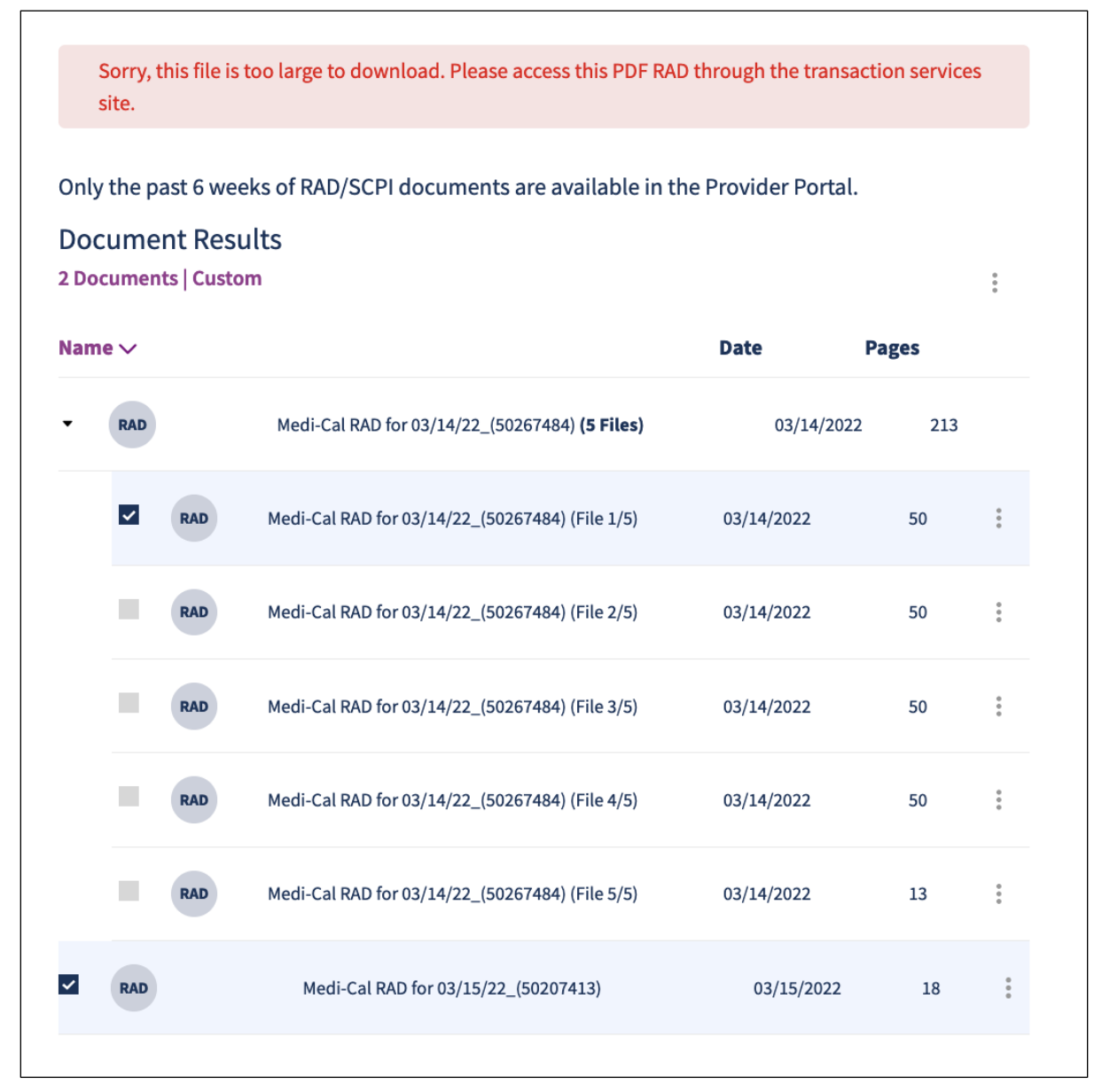

#### **Figure 1.12: Listed RAD results.**

13.For PDFs that exceed 50 pages, the PDF will be broken into multiple zipped files of up to 50 pages each. For instance, if the provider has 213 pages of RADs, five zipped files will be provided: four with 50 pages and another with 13 pages. Also, the Medi-Cal Financial Summary will be present in the first zip only (Figure 1.12).

**Important:** After you log on, you will be timed out if you are idle on any screen for longer than 30 minutes. Any information you have entered will not be saved. If you are timed out, you must log on again and repeat the previous steps.

## <span id="page-15-0"></span>Download Multiple RADs

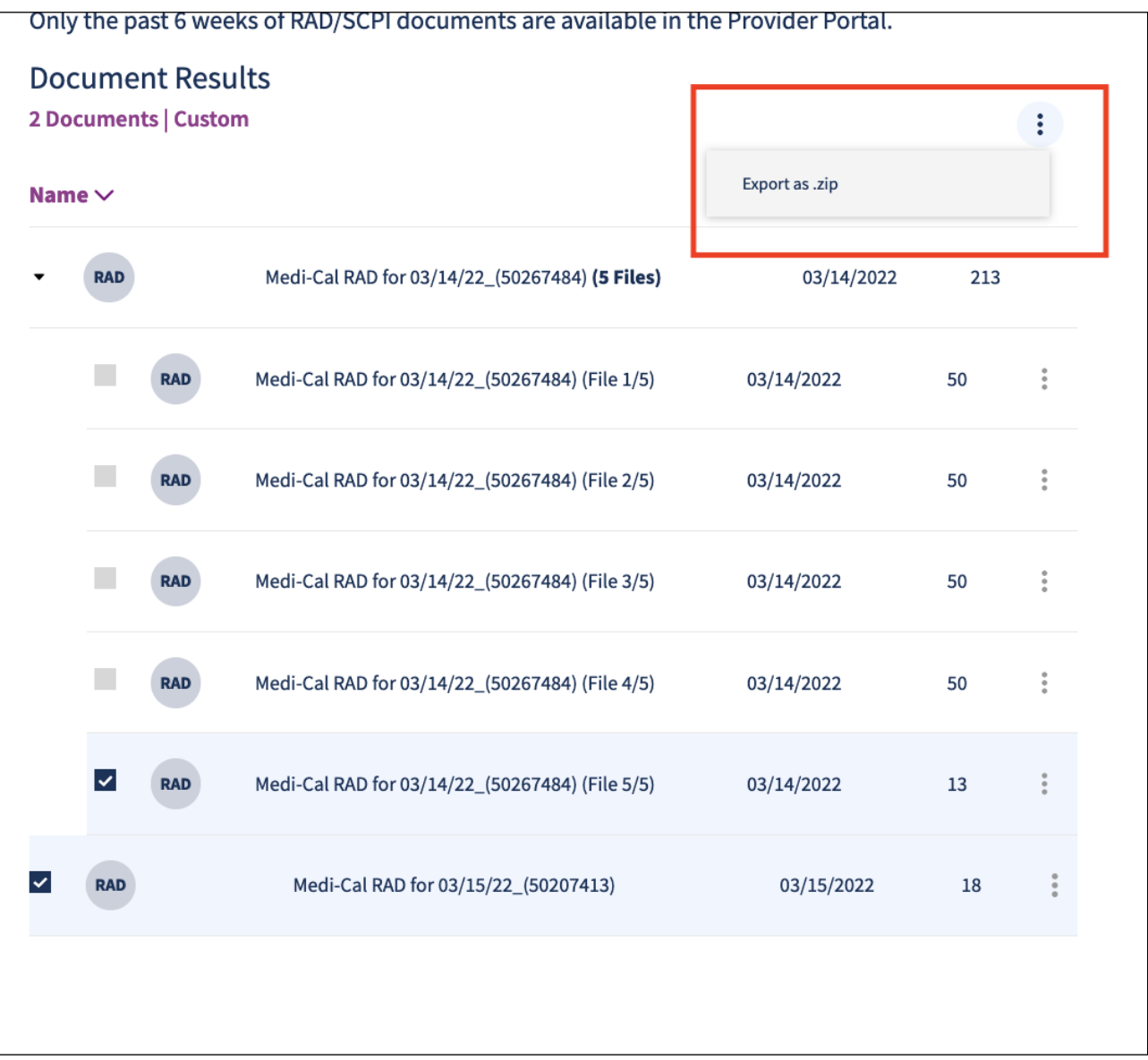

#### **Figure 1.13: Export as Zip page.**

- 14.Multiple RADs (up to five) can be downloaded at once by clicking on the kebab menu at the top right as shown in Figure 1.13.
- **Note**: The sum total of pages cannot be 50; otherwise, an error message will be displayed.

## <span id="page-16-0"></span>Typical Error Messages

#### <span id="page-16-1"></span>Remittance Advice Details (RAD) Code Reposition

The [RAD Repository](https://www.google.com/url?client=internal-element-cse&cx=001779225245372747843:jl7cpn-0my4&q=https://files.medi-cal.ca.gov/pubsdoco/publications/masters-mtp/part1/RAD_Repository.xlsx&sa=U&ved=2ahUKEwi937nksav4AhWaDkQIHRkVBAwQFnoECAUQAQ&usg=AOvVaw29-lWOiJmpyPI8IDq0sLwL) lists RAD codes and messages that may be used in reconciling accounts. The RAD codes appear on the Medi-Cal RAD for claims that are approved, denied, suspended, or adjusted, as well as for accounts receivable and payable transactions.

The following are examples of error messages that may occur when requesting historical RADs and the associated reasons/scenarios that may have been the cause:

**Error:** There was an issue processing download request. Please contact system administrator.

**Reason:** This error message will display when the provider cannot download an available RAD due to technical issues.

## <span id="page-17-0"></span>Frequently Asked Questions

#### **1. What is the RAD and** *Medi-Cal Financial Summary***?**

The RAD is used by providers to reconcile their records with claims that have been paid, denied or suspended. The *Medi-Cal Financial Summary* includes a State-issued Negotiable Warrant, a Direct Deposit Advice or a No Payment Advice.

#### **2. How do I sign up to receive RADs?**

You can access your RADs by visiting the Medi-Cal Providers website and logging in to the Medi-Cal [Provider Portal.](https://provider-portal.apps.prd.cammis.medi-cal.ca.gov/email)

#### **3. Can I use the printed versions of the online RADs for my CIFs and Appeals?**

Yes.

#### **4. Does the RAD contain the Payment number?**

No, the RAD does not contain the Payment number.

# <span id="page-18-0"></span>Change Summary

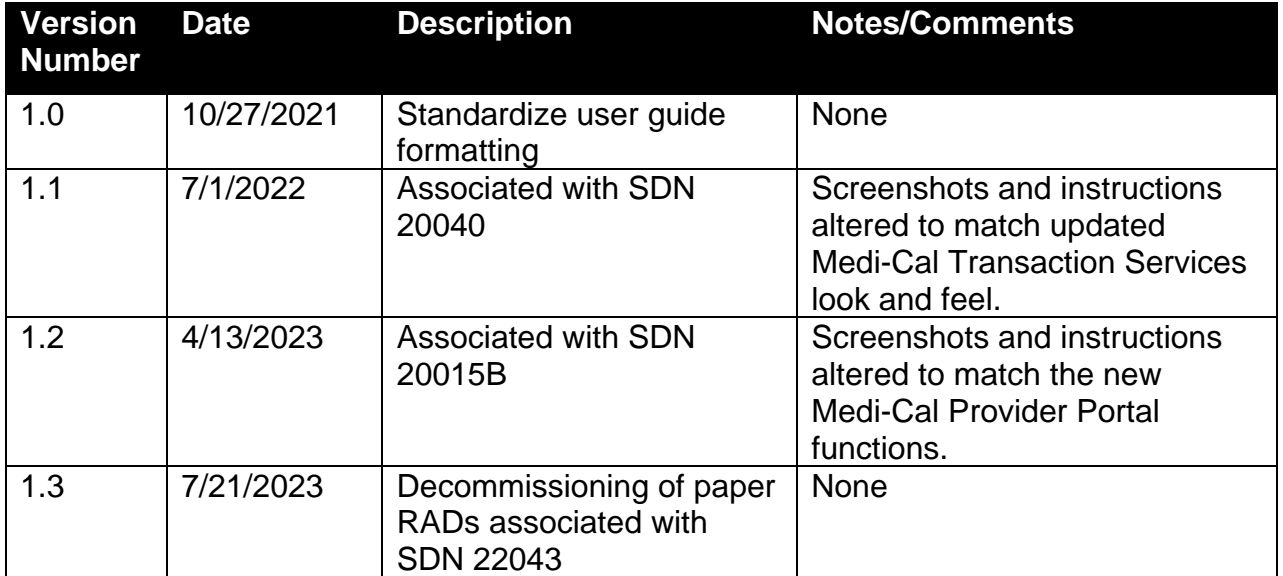